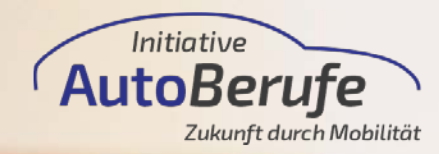

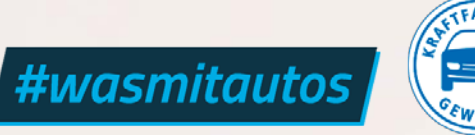

Stand: September 2021

# HOW-TO SOCIAL MEDIA

Instagram für Fortgeschrittene

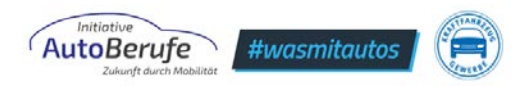

## **INHALTSVERZEICHNIS**

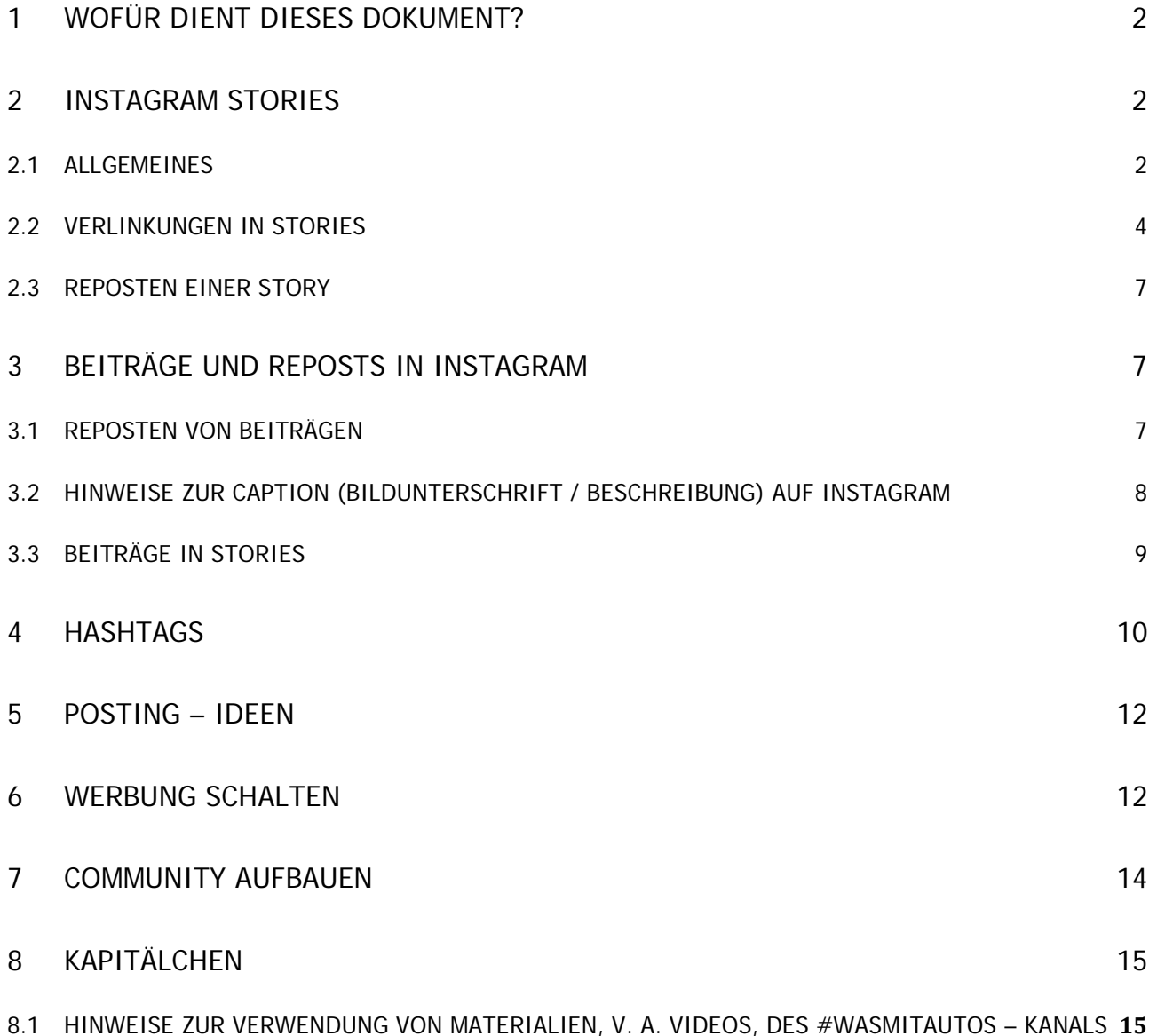

![](_page_2_Picture_1.jpeg)

# <span id="page-2-0"></span>**1. WOFÜR DIENT DIESES DOKUMENT?**

In diesem Dokument wollen wir Ihnen Profi-Tipps geben, wie Sie am besten Posts und Stories bei Instagram erstellen und diese ansprechend gestalten, um die Zielgruppe Generation Z zu erreichen. Beachten Sie bei der Erstellung von Inhalten für Ihren Instagram-Account, dass die Generation Z eine kurze Aufmerksamkeitspanne hat [\(https://www.e-commerce-magazin.de/generation-z-acht-sekunden-zu-neuer-kaufkraft/\)](https://www.e-commerce-magazin.de/generation-z-acht-sekunden-zu-neuer-kaufkraft/).

Es ist also wichtig, dass Ihr Content und Ihre Informationen schnell zu finden und absolut "catchy" sind. Ihre Zielgruppe muss direkt neugierig werden.

Dieses Dokument soll Sie dabei unterstützen, spannende Inhalte für die junge Generation zu kreieren und sie dort abholen, wo sie sich aufhalten – im Internet und den sozialen Medien!

# <span id="page-2-1"></span>**2. INSTAGRAM STORIES**

## <span id="page-2-2"></span>**2.1. ALLGEMEINES**

Stories sind mittlerweile das beliebteste, einfachste und effektivste Tool auf Instagram, um viele User:innen zu erreichen. Sie haben inzwischen sogar eine höhere Relevanz als Feed-Beiträge, da sie häufiger angeschaut werden *([https://www.gruender.de/online-marketing/10-ideen](https://www.gruender.de/online-marketing/10-ideen-instagram/)[instagram/](https://www.gruender.de/online-marketing/10-ideen-instagram/)*).

#### **Einige Punkte gibt es dabei zu beachten:**

- Stories sollten, wie Beiträge auch, qualitativ gut sein, denn über Stories teilen Sie sich mit. Sie können detaillierte Einblicke z.B. in den Arbeitsalltag Ihrer Azubis geben und mit der Followerschaft so in Kontakt treten.
- Ein einheitliches Design, eine abwechslungsreiche Umgebung, die passende Lautstärke, sowie verschiedene Kameraperspektiven sind wichtige Elemente einer Story-Sequenz.
- Bei der **Lautstärke** und dem **Ton** ist es wichtig, darauf zu achten, dass die Sprecher:innen nicht nuscheln und gut zu verstehen sind**.** Emotionen sind gerne gesehen und ziehen die Zuschauer:innen in ihren Bann, im Gegensatz zu einer monotonen und emotionslosen Äußerung.
- Auch auf eine optimale **Ausleuchtung** müssen Sie achten. Eine schlechte Ausleuchtung kann die ansonsten in allen Punkten gute Qualität eines Videos erheblich mindern.

Es ist darauf zu achten, dass der **Drehort** nicht zu dunkel ist und am besten auch nicht nur von einer Lampe bestrahlt wird, sondern Tageslicht durchflutet ist. Es gibt außerdem günstiges **Zubehör**, das einen professionellen Eindruck schafft, z. B.

![](_page_3_Picture_1.jpeg)

Softboxen oder Ringleuchten. Wenn Sie draußen im Freien drehen, sollten Sie darauf achten, dass das Bild/Video nicht überbelichtet ist. Aber generell gilt: Lieber zu hell als zu dunkel.

- Sollte die Story sehr sprachlastig sein, so bietet es sich an, **Untertitel** zu verfassen. Viele Nutzer:innen schauen Stories ohne Ton an, daher helfen kurze Untertitel dabei, den Kontext auch ohne Ton zu verstehen.
- Ebenfalls zu beachten ist, dass Sie direkt und ohne große Umschweife zu Ihrer Kernbotschaft und dem, was Sie zeigen möchten, kommen. Zu lange Stories ohne wirkliche Aussage werden schnell weitergeklickt. Deshalb gilt: So wenig Story-Sequenzen wie möglich produzieren und vor dem Posten einen **Story-Plan** erstellen.
- Die Platzierung von **Texten, Verlinkungen, Orten, Hashtags, GIFs, Umfrage-, Abstimmungs- oder Frage-Button** ist ebenfalls hilfreich für die gelungene Gestaltung einer Story. Generell sollten diese nicht einfach irgendwo auf dem Bildschirm platziert werden, sondern an Stellen, die Zuschauer:innen direkt ins Auge springen.

![](_page_3_Picture_6.jpeg)

@wasmitauto m ے

Abb. 1: Manuelle Farbauswahl der Beschriftung Unten links befindet sich das Symbol einer Pipette. Drücken Sie darauf, so öffnet sich die Ansicht in Abbildung 2.

Abb. 2: Nun wischen Sie mit dem Tupfer auf die Farbfläche im Bild, von der die Farbe übernommen werden soll. Danach drücken Sie oben rechts auf "Fertig".

- o Allgemein sieht es besser aus, wenn diese Elemente gerade platziert werden und nicht schräg.
- o Ein **Story-Element** in eine Ecke zu verschieben sollten Sie vermeiden, da die Nutzer:innen verschiedene Displaygrößen besitzen und dies bei einigen Formaten abgeschnitten werden kann.

![](_page_4_Picture_1.jpeg)

![](_page_4_Picture_2.jpeg)

![](_page_4_Picture_4.jpeg)

Abb 3.: Dies ist das Endergebnis. Abb. 4: Anschließend können passende GIFs verwendet und platziert werden.

• Die Story sollte außerdem **nicht zu textlastig** sein und **nicht zu viele GIFs enthalten.**  Diese bringen nur Unruhe in Ihre Story (maximal zwei, aber bestenfalls nur ein GIF).

#### <span id="page-4-0"></span>**2.2. VERLINKUNGEN IN STORIES**

Ziemlich ärgerlich ist es, wenn Sie einen anderen Account markieren, dieser jedoch nicht tatsächlich markiert wurde. Das kann sehr schnell passieren, wenn sich der von Ihnen eingegebene Name von dem tatsächlichen Namen unterscheidet oder die Verlinkung nicht richtig durchgeführt wurde. Die Verlinkung eines Accounts ist ein wichtiger Bestandteil bei dem Aufbau und der Erweiterung Ihrer Reichweite und der damit verbundenen Wahrnehmung von anderen Nutzer:innen. Verlinkungen auf Instagram können Sie auf zwei unterschiedliche Arten ausführen:

a) Das **Markierungstool** (Erwähnen- oder Mention-Tool) auf Instagram nutzen. So werden Accounts immer markiert (s. Abbildung 5).

Ein Nachteil ist, dass das Tool keine großen Möglichkeiten bezüglich des Designs bietet, da zum einen die Größe der Verlinkung nur in einem bestimmten Ausmaß angepasst werden kann und zum anderen die Farbauswahl sehr eingeschränkt ist.

![](_page_5_Picture_1.jpeg)

![](_page_5_Picture_2.jpeg)

Abb. 5 Auswahl Erwähnungs-Tool (oder auch Mention-Tool)

#### b) **Accounts manuell markieren:**

Gehen Sie hierfür oben rechts auf das Schrift-Symbol *Aa* und geben zum Erwähnen eines Accounts das **@-Symbol** ein. Wenn Sie den Namen des Accounts, der markiert werden soll, hier eingeben, erscheinen unten in einer Ansicht Vorschläge zu öffentlichen Accounts oder zu Ihren Abonnent:innen. Klicken Sie auf den Account, den Sie verlinken möchten. So wird der **Name unterstrichen** und der Account der Person ist markiert.

#### **Wichtig:**

Ist der Name des Accounts nach der Verlinkung **unterstrichen**, wurde der **Account korrekt markiert**, der markierte Account bekommt eine Benachrichtigung und kann die Story **teilen**. Ist der Name des Accounts nach der Verlinkung **nicht** unterstrichen, hat die **Markierung nicht funktioniert.**

![](_page_6_Picture_1.jpeg)

![](_page_6_Picture_2.jpeg)

Abb. 6 Erwähnung über Schrift-Symbol

**Im Folgenden sehen Sie einige Beispiele mit korrekten Verlinkungen:**

![](_page_6_Picture_5.jpeg)

Abb. 7 Arten der Markierung / Verlinkung von Accounts

### <span id="page-7-0"></span>**2.3. REPOSTEN EINER STORY**

Reposten können Sie eine Story nur, wenn Sie markiert wurden. Im Folgenden finden Sie ein paar Tipps hierzu:

- Ist die zu repostende Story schon sehr textlastig, vermeiden Sie zusätzlichen Text.
- Platzieren Sie **die Inhalte der Story** am besten mittig, nicht zu klein aber auch nicht über den ganzen Bildschirm, da es sonst das Weiterklicken für die Nutzer:innen erschwert.
- Ist die Story **aussagekräftig** genug, so ist es nicht nötig, sie erneut mit Text zu versehen. Sonst kann es passieren, dass die Story unübersichtlich wird oder Sie sich wiederholen.
- Oft bietet es sich jedoch an, den Text zu ergänzen oder vielleicht einen GIF zu platzieren.
- Einigen Accounts ist es nicht möglich, das **Musik-Tool** von Instagram zu nutzen (aufgrund fehlender Updates o. Ä.). Sollten Sie eine Story mit hinterlegter Musik posten und einen Account markieren, so kann es sein, dass dieser Account Ihre Story nicht reposten kann. Daher gilt: Ist Ihnen wichtig, dass die markierte Person / der markierte Account Ihre Story reposten kann, so vergewissern Sie sich entweder, ob der Account über das Tool verfügt oder verzichten Sie auf Musik.

## <span id="page-7-1"></span>**3. BEITRÄGE UND REPOSTS IN INSTAGRAM**

## <span id="page-7-2"></span>**3.1. REPOSTEN VON BEITRÄGEN**

Um einen Beitrag auf Instagram reposten zu können, benötigen Sie eine externe App. Sie dürfen keine Bilder anderer Accounts speichern oder "screenshoten" und diese als eigenen Beitrag posten, da dies gegen das Urheberrecht verstößt**.** Generell sollten **Reposts bei Beiträgen** so selten wie möglich eingesetzt werden, da Sie oft ein anderes Design als der eigene Account enthalten und durch fehlende Individualität nicht sehr persönlich wirken.

Wenn Sie Reposts tätigen möchten, empfehlen wir die folgenden kostenlosen Apps: *Regram Posts* oder *Repost for Instagram*, die jeweils beide im **Playstore / Appstore** heruntergeladen werden können.

Um einen Beitrag zu reposten, gehen Sie wie folgt vor:

Klicken Sie bei Instagram auf den Beitrag, den Sie reposten möchten und kopieren Sie den Link des Beitrags (oben rechts in der Ecke finden Sie drei kleine Punkte, unter denen sich

![](_page_8_Picture_1.jpeg)

auch die Option "Link kopieren" verbirgt). Wenn Sie nun die Repost App öffnen, sollte der Beitrag direkt in der App erscheinen. Folgende Dinge sollten Sie unbedingt beachten:

- **Es muss erkennbar sein, dass es sich um einen Repost handelt**. Markieren Sie hierfür den Account, von dem der Post stammt, in der Caption (Bildbeschreibung) des Reposts, sonst bekommen Sie ggf. rechtlich Probleme.
- Sie sollten Account-Inhaber: innen vorher fragen, ob es in Ordnung ist, den Beitrag zu reposten.

![](_page_8_Picture_5.jpeg)

## <span id="page-8-0"></span>**3.2. HINWEISE ZUR CAPTION (BILDUNTERSCHRIFT / BESCHREIBUNG) AUF INSTAGRAM**

Der erste Satz der Caption muss aussagekräftig sein, um die User:innen neugierig zu machen, denn: Instagram zeigt zunächst **nur 125 Zeichen** an – um mehr zu lesen, müssen Nutzer: innen auf den "Mehr-Button" klicken.

![](_page_9_Picture_1.jpeg)

![](_page_9_Picture_2.jpeg)

Abb. 8 Erster Satz der Caption

Nachdem der erste Satz Neugierde geweckt hat, sollte die Caption natürlich auch spannend, hilfreich oder unterhaltsam sein, damit User:innen auch künftig noch an den Inhalten Ihres Profils interessiert sind.

#### <span id="page-9-0"></span>**3.3. BEITRÄGE IN STORIES**

Sie haben auch die Möglichkeit, einen Beitrag eines öffentlichen Accounts in **Ihrer Story zu teilen.** Im Gegensatz zum Reposten von Beiträgen anderer Acoounts, ist der Vorgang in den Stories ein gängiges Mittel und auch erwünscht, um die **Reichweite** seiner eigenen Beiträge zu steigern. Dennoch empfehlen wir, User:innen vorher zu fragen, ob das Teilen erlaubt ist.

User:innen, die sich Ihre Story anschauen, können per Klick auf Ihre Story direkt zum Beitrag gelangen. Gehen Sie so vor:

- 1. Klicken Sie auf das Papierflieger-Symbol unterhalb eines Beitrags, den Sie in Ihrer Story teilen möchten.
- 2. Klicken Sie auf "Beitrag in deiner Story posten".
- 3. Sie haben wie bei allen Stories nun die Möglichkeit, zusätzlichen Text, Hashtags oder auch GIFs zu platzieren.

![](_page_10_Picture_1.jpeg)

- 4. Sie können den Beitrag außerdem größer oder kleiner ziehen und / oder auf dem Bildschirm verschieben.
- 5. Wenn Ihre Story fertig ist, klicken sie unten links in der Ecke auf "Deine Story".

![](_page_10_Figure_4.jpeg)

Abb. 9 Beitrag eines öffentlichen Accounts in der eigenen Story posten.

## <span id="page-10-0"></span>**4. HASHTAGS**

Die Verwendung von Hashtags ist in den sozialen Medien, vor allem bei Instagram und Twitter, sehr wichtig. Allerdings sollten die Hashtags mit Bedacht gewählt werden und wirklich relevant für den jeweiligen Beitrag oder die Story sein.

Sie dürfen bis zu 30 Hashtags für den jeweiligen Beitrag nutzen. Eine so große Anzahl ist aber nicht zu empfehlen und auch nicht hilfreich für den Aufbau einer dauerhaften Followerschaft.

In der Regel sollten in etwa **6 - 15 Hashtags** pro Beitrag genutzt werden.

Sollten Sie nach Ideen für Hashtags suchen, so geben Sie z. B. in der Suchleiste auf Instagram ein Stichwort zum Thema ein. Dann werden Ihnen die beliebtesten Hashtags angezeigt. So können Sie sich Inspirationen holen. Alternativ gibt es im Internet mehrere Suchmaschinen für Hashtags, die Sie nutzen können, z. B. die Seiten ["Likeometer"](https://likeometer.co/hashtags/explorer) und ["Tagsfinder"](https://www.tagsfinder.com/de-de/).

![](_page_11_Picture_1.jpeg)

**Achtung**: Hashtags mit zu vielen Beiträgen können auch untergehen (s. auch Social Media Tipps).

Möchten Sie die Hashtags nicht in der Caption (Bildbeschreibung) verankern, so verpacken Sie diese in einem Kommentar unter Ihren Beitrag.

#### **Im Folgenden sehen Sie zwei Beispiele für die Verwendung branchenspezifischer Hashtags, inkl. dem Hashtag #wasmitautos**

![](_page_11_Picture_5.jpeg)

Abb. 10 Beispiel für branchenspezifische Hashtags

![](_page_11_Picture_7.jpeg)

Abb. 11 Beispiel für branchenspezifische Hashtags

![](_page_12_Picture_1.jpeg)

## <span id="page-12-0"></span>**5. POSTING – IDEEN**

Sie sind sich bei der Erstellung von Content noch unsicher und wissen nicht so recht, was Sie in den sozialen Medien transportieren können? Dann haben wir einige Ideen für Sie:

- Vorstellung Ihres Unternehmens: Was machen Sie? Warum? Wofür stehen Sie?
- Vorstellung verschiedener Arbeitsbereiche oder neuer Fahrzeuge.
- Vorstellung Ihrer Azubis / Mitarbeiter:innen (bei Azubis unter 18 Jahren unbedingt das Einverständnis der Erziehungsberechtigten einholen).
- Zeigen Sie z. B. mit Videos den Arbeitsalltag von Azubis oder Fotos neuer Fahrzeuge und Ihres Verkaufsraums.
- Lassen Sie Ihre Followerschaft an besonderen Anlässen teilhaben: besondere Aktionen, Betriebsfeiern, erster Arbeitstag der neuen Azubis, Jubiläen  $\rightarrow$  Offenheit und Kreativität ist hier gefragt. Dabei sollte aber unbedingt auf die Qualität des Fotound Videomaterials geachtet werden.
- Es gibt kein Richtig oder Falsch Orientieren Sie sich einfach an dem, was Sie selbst gerne von Ihrem Betrieb sehen würden und teilen Sie es mit Ihrer Followerschaft.

## <span id="page-12-1"></span>**6. WERBUNG SCHALTEN**

Um Instagram mit all seinen **Marketing-Funktionen** erfolgreich zu nutzen, geben wir Ihnen nun einige Tipps für die Anzeigenschaltung bei Instagram. Wenn Sie also für einen Beitrag oder eine Story mehr Reichweite einkaufen wollen, dann können Sie als erstes auswählen, welche Inhalte Sie **bewerben** möchten. Auf diesen Beiträgen gehen Sie dann auf **Hervorheben** und entscheiden sich für ein Ziel, zu dem andere Nutzer weitergeleitet werden sollen.

![](_page_12_Picture_12.jpeg)

Die drei Ziele, die zur Auswahl stehen sind folgende:

- *Mehr Profilaufrufe*
- *Mehr Website-Besuche*
- *Mehr Nachrichten*

![](_page_13_Picture_1.jpeg)

Wenn Sie sich hier z. B. für *Mehr Website-Besuche* entscheiden, können andere Nutzer:innen durch einen Klick über die Werbung direkt auf Ihre Website kommen.

![](_page_13_Figure_3.jpeg)

Für den Call-to-Action-Button, auf den dann geklickt wird, können Sie aus verschiedenen Sätzen auswählen:

- *Mehr dazu*
- *Jetzt kaufen*
- *Mehr ansehen*
- *Kontaktiere uns*
- *Jetzt buchen*
- *Registrieren*

Danach müssen Sie die Zielgruppe festlegen, die Sie erreichen möchten. Hier haben Sie die Wahl zwischen *Automatisch* und *Eigene erstellen*. Wenn Sie sich hier für *Automatisch* entscheiden, wählt Instagram die Nutzer:innen aus, die ähnlich zu den eigenen Abonnenten sind.

Wenn man eine eigene Zielgruppe erstellt, kann man den Standort, das Alter, Geschlecht und die Interessen der Nutzer selbst auswählen (s. unten Zielgruppe Kfz-Betriebe).

**Unser Tipp:** Nutzen Sie die Möglichkeit der eigenen Erstellung der Zielgruppe. So können Sie bei der Erstellung sehen, wie viele Nutzer mit Ihrer Anzeige potenziell erreicht werden.

![](_page_13_Picture_14.jpeg)

![](_page_13_Figure_15.jpeg)

Nachdem Sie Ihre Zielgruppe erstellt haben, müssen Sie das Budget für die Anzeige festlegen.

![](_page_14_Picture_1.jpeg)

![](_page_14_Picture_228.jpeg)

Hier können Sie für den Anfang z. B. *5 € täglich*  eingeben und bei der Dauer *sechs Tage*. Instagram nutzt dann 5 € täglich, um Ihren Beitrag zu bewerben. Die Kosten belaufen sich somit auf 30 €.

Unser Tipp: Um zu testen, wie Ihre Anzeige funktioniert, reichen in der Regel 3 - 4 Tage mit überschaubarem Budget. Lieber verschiedenen Anzeigen in kurzen Abständen buchen als eine Anzeige für 14 Tage.

Nach diesem Schritt wird eine Übersicht angezeigt, in der Sie Ihre Anzeige kontrollieren können. Dort wählen Sie auch aus, wie Sie bezahlen möchten (z. B. *Kreditkarte*, *PayPal*).

Wenn Sie einige Male Werbeanzeigen geschaltet haben, sollten Sie diese unbedingt auswerten: Wie viele Konten haben wir erreicht, wie viele Impressions, wie viele Klicks auf unsere Website.

## <span id="page-14-0"></span>**7. COMMUNITY AUFBAUEN**

Um einen erfolgreichen Kanal auf Instagram zu betreiben, sollten Sie eine beständige Followerschaft aufbauen – also die eigene **Community**. Das sind Abonnenten, die Ihnen möglichst langfristig folgen, Ihre Beiträge liken, kommentieren oder teilen. Einige Tipps dazu können Sie hier nachlesen:

- Nutzung relevanter Hashtags oder Einführung eines eigenen Unternehmens- oder Themen-Hashtags, z.B. #autohausmustermann #azubisbeimustermann #wasmitautos
- Markierung von Personen / Standorten etc.
- Verwendung eines einheitlichen Farbschemas
- Regelmäßiges Posten (Post, Reels, IGTV, Stories etc.).
- Sie können sich auch von anderen Kanälen und Profilen Inspiration holen
- Netzwerken:
	- o Liken, Kommentieren und Teilen Sie auch Beiträge von anderen Kanälen, um die Aktivität auf Ihrem Kanal zu steigern und somit mehr Reichweite zu gewinnen (Hinweis: Dies kann einen zusätzlichen Zeitaufwand bedeuten, der miteingeplant werden sollte.).
	- o Folgen Sie anderen Kanälen, die ähnliche Themen verfolgen wie Sie.
	- o Machen Sie für Ihren Kanal auf anderen Plattformen (z. B. Facebook oder eigene Website) Werbung.

![](_page_15_Picture_1.jpeg)

• Weitere hilfreiche Tipps und Informationen finden Sie unter: <https://business.instagram.com/a/instagram-creative-tips#tip5>

# <span id="page-15-0"></span>**8. KAPITÄLCHEN**

Verzichten Sie bitte in Ihren Postings auf **Kapitälchen**! Kapitälchen gelten als die schriftliche Variante des Schreiens. Sie werden beispielsweise für die folgenden Ausrufe verwendet: "WAS?!", "Das ist ja SUUUPER!". Wird Text in Großbuchstaben verfasst, kann das als Anschreien des Nutzers gewertet oder wahrgenommen werden. Vor allem in Chat-Situationen wird das nicht nur als unschön, sondern oft auch als aggressives Verhalten verstanden.

### <span id="page-15-1"></span>**8.1. HINWEISE ZUR VERWENDUNG VON MATERIALIEN DES #WASMITAUTOS – KANALS**

Das Teilen oder Reposten von Grafiken und Videos von **#wasmitautos** ist erlaubt und auch ausdrücklich gewünscht. Wichtig ist hierbei lediglich, dass der *wasmitautos-Kanal* erwähnt bzw. markiert wird (*@wasmitautos*).

**Wichtig**: Für das (rechtlich) korrekte Reposting auf Instagram wird eine externe App benötigt (z. B.<https://play.google.com/store/apps/details?id=com.redcactus.repost&hl=de> für Android und<https://apps.apple.com/de/app/repost-for-instagram/id797818385> für Apple-Geräte). Die Nutzung solcher externen Apps ist recht unkompliziert. Der Originaltext oder Teile davon werden meist automatisch angeboten und dürfen, müssen aber nicht, übernommen werden. Wir empfehlen jedoch, die Hashtags zu übernehmen, um themenspezifisch die Reichweite des Postings zu erhöhen.

Im Folgenden finden Sie Beispieltexte zu existierenden Beiträgen, an denen Sie sich für einen eigenen Text beim Reposting gern orientieren können, um auch das #wasmitautos-Image aufzugreifen und nach außen zu tragen:

#### **a) Instagram Teilen von<https://www.instagram.com/p/B5Ilf4qIM-9/> (O-Ton Kfz-Mechatroniker:innen unter dem Motto "Bewerbungsbooster"):**

@wasmitautos blickt hinter die Kulissen! Denn wer kann bessere Tipps an angehende Kfz- #Azubis geben als ein frisch ausgelernter Kfz-Mechatroniker! Außerdem erzählt @simson\_klaus im Video, was der Höhepunkt seiner #Ausbildung war! #kfztalk #wasmitautosfreunde #friendsforever #friends #yougotafriendinme #friendship #friendshipgoals #partnerincrime #verbindet #carlovers #car #kfzmechatroniker #kfzmechatronikerin #kfz #lovemyjob #kfzgewerbe #handwerk #oldtimer #oldtimerliebe #pimpmycar #T2 #Projekt

![](_page_16_Picture_1.jpeg)

## **b) Facebook Teilen von <https://www.facebook.com/wasmitautos/videos/316661825926969/> - Eintrag im #wasmitautos Freundebuch durch einen Kfz-Mechatroniker:**

Das klassische Freundebuch von @wasmitautos gibt interessante Einblicke in die Sichtweisen von Personen, die #wasmitautos machen und auch lieben! So auch der #Kfz-Mechatroniker Klaus! Er liebt seinen Beruf und beweist aufs Neue #echteautoliebe! Im Freundebuch verewigen sich die unterschiedlichsten Persönlichkeiten aus der Kfz-Welt. #autoberufe #freundebuch #wasmitautosfreunde #friends #friendship #kfzmechatroniker #kfzmechatronikerin #kfzgewerbe #handwerk

#### **Bei Fragen wenden Sie sich gerne an uns:**

Zentralverband Deutsches Kraftfahrzeuggewerbes e. V. (ZDK) Initiative AutoBerufe – Zukunft durch Mobilität Franz-Lohe-Straße 21 53129 Bonn

[www.autoberufe.de](http://www.autoberufe.de/) [information@autoberufe.de](mailto:information@autoberufe.de) [www.wasmitautos.com](http://www.wasmitautos.com/) [hello@wasmitautos.com](mailto:hello@wasmitautos.com)

*Erhebt keinen Anspruch auf Vollständigkeit.*